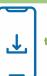

1. Download the free iOS or Android app

**GIBABD** 

2. Search for our practice using code: GIBABD

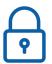

3. Login with your portal credentials given by our practice

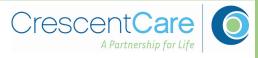

# Download the healow App:

From your phone, go to the **App Store** (iPhone) or **Google Play** (Android)

Find and download the healow App.

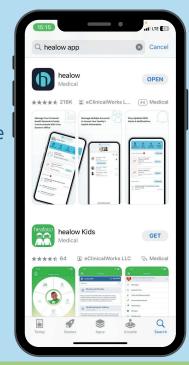

#### P Healow notifications

Open app after installation is complete.

Choose to either "Allow" and "Don't Allow" Notifications from Healow. A second pop-up window regarding allowing location when using app will appear later.

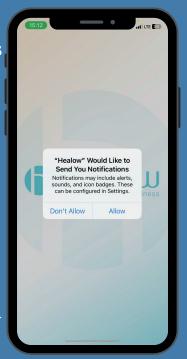

#### **3** Get Started

Click get started to set up your profile on the app.

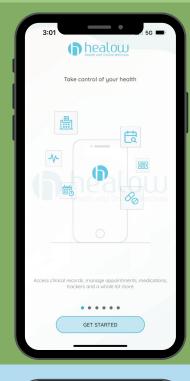

#### Terms of Use

Read the Terms of Use Agreement and click "I agree…"

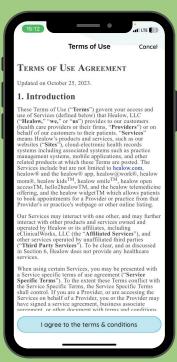

### Patient Details

Enter your first and last name, along with your date of birth, to allow the system to locate your profile.

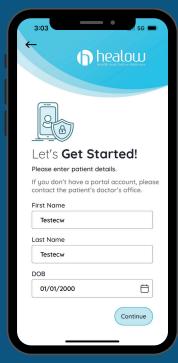

## Choosing Practice Code

Select "Yes, I have Practice Code" option.

On the following screen, be prepared to enter our Practice Code:

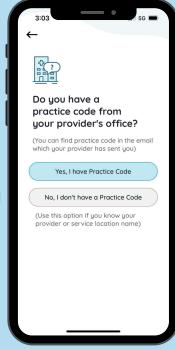

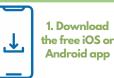

**GIBABD** 

2. Search for our practice using code: GIBABD

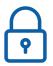

3. Login with your portal credentials given by our practice

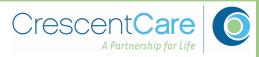

### 7 Practice Code

Enter the code
GIBABD and
click "Next" to
verify that
CrescentCare is
the medical
practice you
attend.

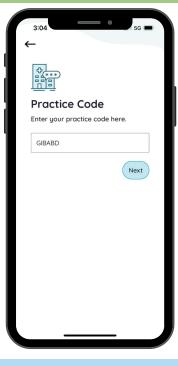

#### Verify Practice

Verify that
CrescentCare is
your medical
practice by
selecting the
'This is My
Practice' button.

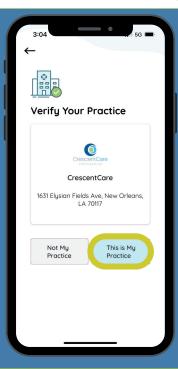

#### **9** Account Verification

Verify your account with the phone number associated by inputting the code sent.

Alternatively, you can verify with a username and password.

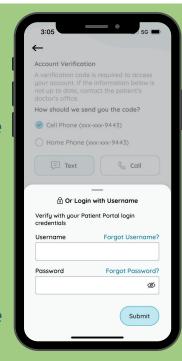

#### 1 Create A PIN Code

Create a sixdigit PIN code of your choice that will be used to unlock the app.

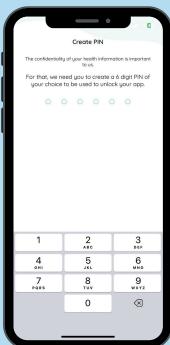

Welcome to the healow App.

You can view your patient information in Healow through two ways:

#### Information Wheel:

- Accessible through the wheel icon.
- Displays health information in a circular format.
- Offers a comprehensive overview of various health aspects.

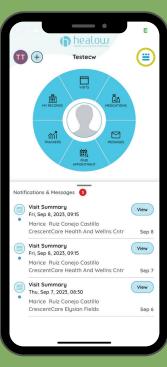

Welcome to the healow App.

You can view your patient information in Healow through two ways:

#### Information Bar:

- Accessed by selecting the icon in the top right.
- Presents specific health sections in a bar format.
- Allows users to switch to a different interface for detailed information in specific health categories.

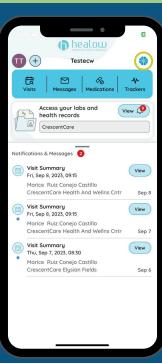